# 表示設定器形コンパクト変換器みにまる M2E シリーズ用

# M2E コンフィギュレータソフトウェア

# M2ECFG

# 取扱説明書

# 目次

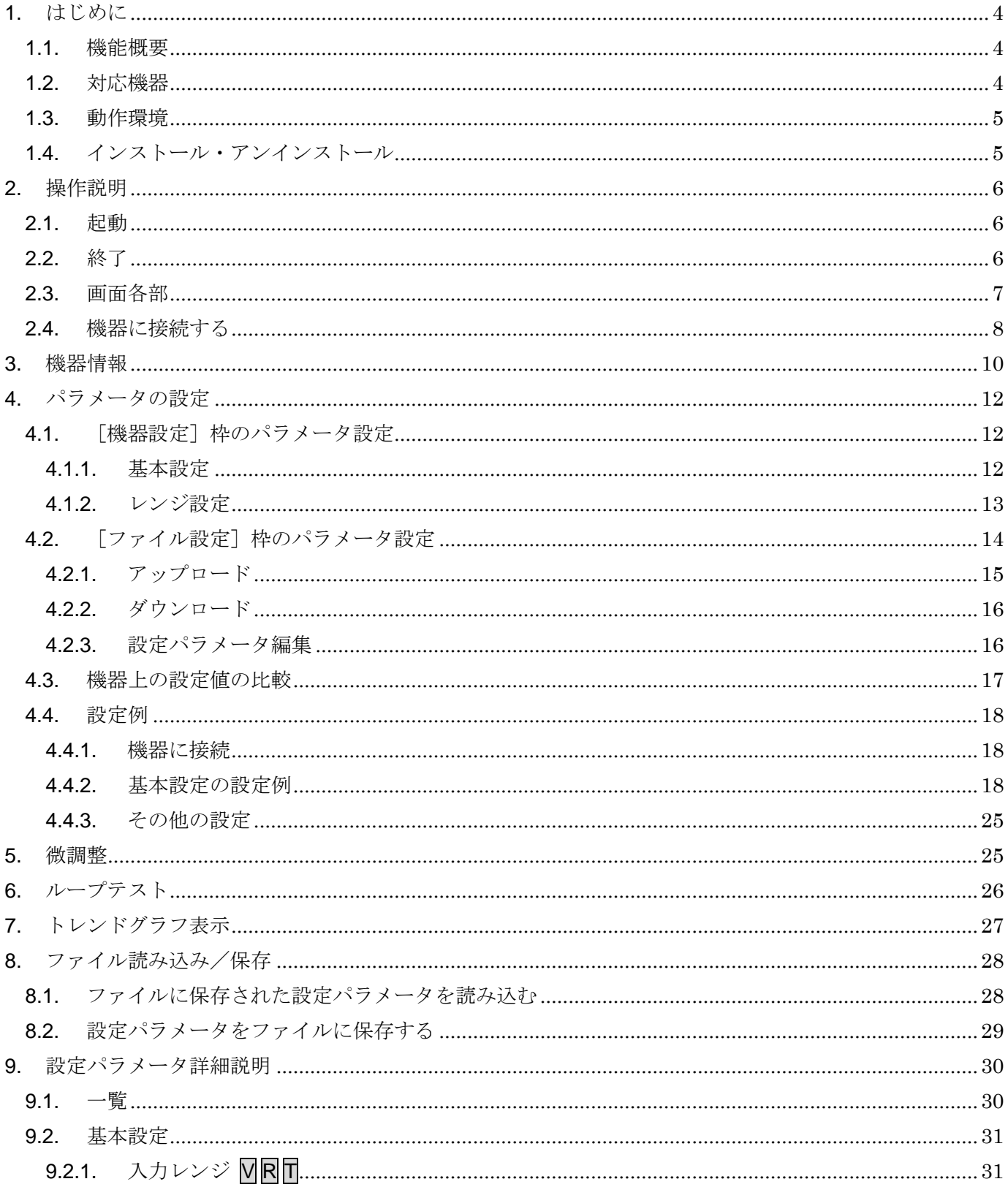

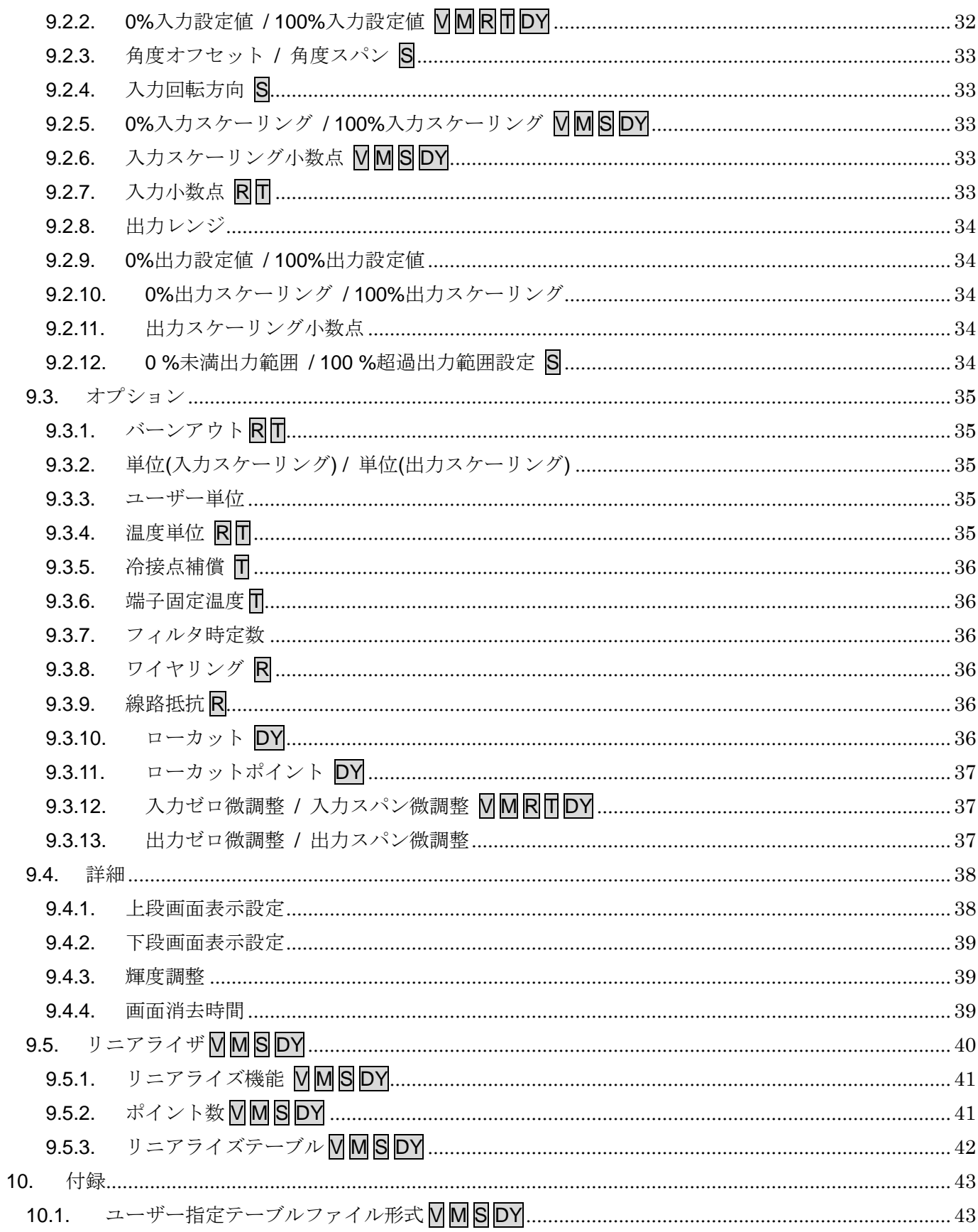

# <span id="page-3-0"></span>1. はじめに

### <span id="page-3-1"></span>1.1. 機能概要

M2ECFG は、PC 上で表示設定形コンパクト変換器みにまる M2E シリーズ(以下機器)の 設定パラメータを編集することができます。主な機能として以下のようなものがあります。

- ① 機器と接続してリアルタイムに設定パラメータを編集
- ② 機器と接続せずに設定パラメータを編集
- ③ 設定パラメータを機器に書き込み、機器より読み込み
- ④ 設定パラメータをファイルに保存、読み込み
- ⑤ 編集中の設定パラメータと、機器の設定パラメータの設定値を比較表示

### <span id="page-3-2"></span>1.2. 対応機器

M2ECFG で設定パラメータを編集可能な機器は以下の通りです。

| 種別          | 形式     | シンボル               | 対応 Ver.   |
|-------------|--------|--------------------|-----------|
| 直流入力変換器     | M2EXV  | $\rm V$            | 1.00.0030 |
| ポテンショメータ変換器 | M2EXM  | $\overline{\rm M}$ | 1.00.0031 |
| 測温抵抗体変換器    | M2EXR  | $\rm R$            | 1.00.0018 |
| カップル変換器     | M2EXT  |                    | 1.00.0019 |
| セルシン変換器     | M2EXS  | S                  | 1.00.0019 |
| ディストリビュータ   | M2EXDY | DY                 | 1.00.0010 |

M2ECFG は、機器のファームウェアが「ファームウェア Ver.」欄に記載しているバージョ ン以上に対応しています。M2ECFG のバージョンがお使いの機器で使用可能であることをご 確認ください

お使いの機器が表にない場合は、その機器に対応した最新のソフトウェアと取扱説明書を弊 社 Web サイトより入手してください。

本書では、特定の形式の機器でのみ表示される内容やパラメータには、上表のシンボルを表 記しています。特にシンボルを表記していない場合は、すべての機器に対応しています。

### <span id="page-4-0"></span>1.3. 動作環境

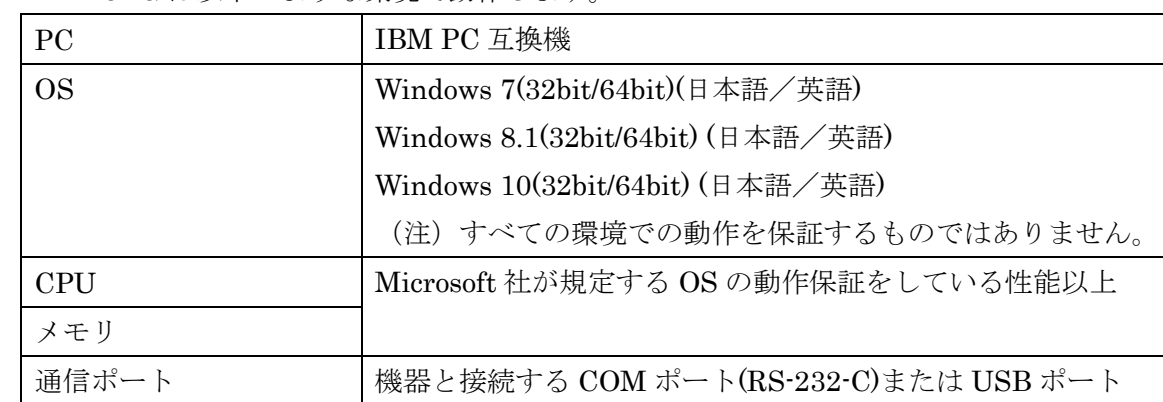

M2ECFG は以下のような環境で動作します。

機器と PC の通信ポートを接続するには、下表のコンフィギュレータ接続ケーブルが必要で

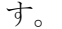

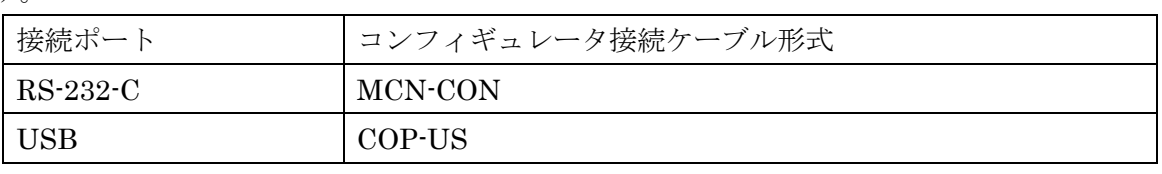

Windows の画面上のテキストやその他の項目のサイズは「小 - 100%]でご使用ください。 小以外の大きさでは、表示が乱れる場合があります。

## <span id="page-4-1"></span>1.4. インストール・アンインストール

M2ECFG は、弊社ホームページより圧縮ファイルをダウンロードしてください。圧縮ファ イルを解凍し、setup.exe ファイルを実行してください。画面の表示に従い操作すると、イン ストールは完了します。

プログラムのアンインストールは、ご使用の OS により手順が異なります。

Windows7 の場合はコントロールパネルにある [プログラムのアンインストール] よりアン インストールを行います。[プログラムのアンインストールと変更]の一覧より M2ECFG を 選択し、削除ボタンをクリックしてください。

Windows8.1 の場合は設定チャームからコントロールパネルを選択し、コントロールパネル にある [プログラムのアンインストール] よりアンインストールを行います。[プログラムの アンインストールと変更]の一覧より M2ECFG を選択し、削除ボタンをクリックしてくださ い。

Windows10 の場合はスタートメニューの設定を選択し、設定画面からシステムを選択、シ ステム画面にある [アプリと機能] よりアンインストールを行います。[アプリと機能] の一 覧より M2ECFG を選択し、削除ボタンをクリックしてください。

# <span id="page-5-0"></span>2. 操作説明

<span id="page-5-1"></span>2.1. 起動

M2ECFG がインストールされている PC で、Windows7 の場合はプログラムメニュー内の M-SYSTEM→Configurator→M2ECFG を、Windows8.1 の場合はスタート画面内のすべての アプリ→M-SYSTEM→M2ECFG を、Windows10 の場合はスタートメニュー内のすべてのア プリ→M-SYSTEM→M2ECFG を起動してください。

<span id="page-5-2"></span>2.2. 終了

M2ECFGを終了するときは画面右上の [×] ボタンをクリックしてください。

<span id="page-6-0"></span>2.3. 画面各部

M2ECFG 画面各部の説明については下記のとおりです。

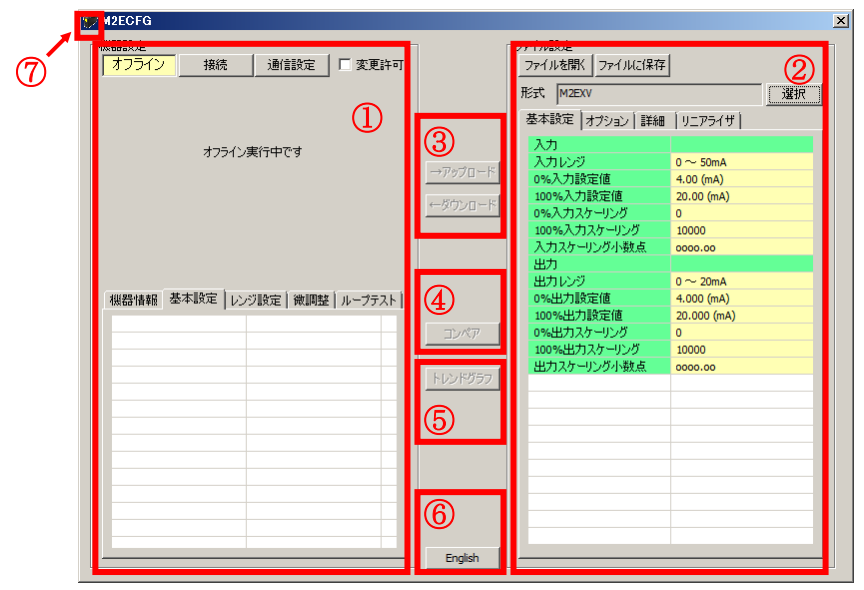

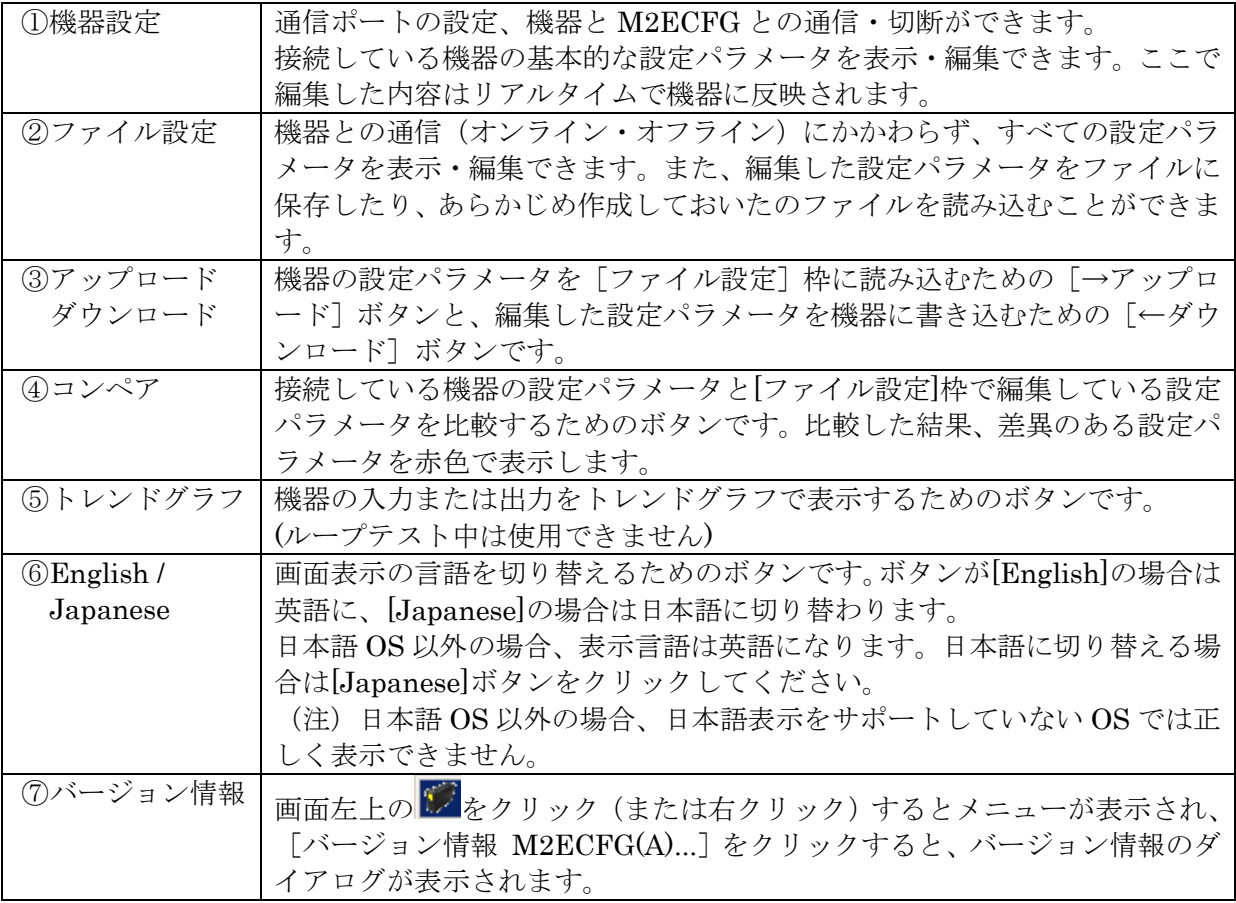

### <span id="page-7-0"></span>2.4. 機器に接続する

PC と機器が通信を開始すると[機器設定]枠の[機器情報]、[基本設定]、[レンジ設定]、[微調 整]および[ループテスト]が表示され、編集や調整ができるようになります。

- (注 1)機器の設定プロテクトが"Unlock"の状態では M2ECFG での設定変更はできません。必 ず"Lock"の状態でご使用ください。
- (注 2)[ファイル設定]枠は[形式]欄に表示されている形式の初期値を表示しているため、[機 器設定]枠の設定パラメータとは異なることがあります。[ファイル設定]枠は[アップ ロード]ボタンをクリックして M2ECFG と接続している機器から設定パラメータを読み 込みます。

[通信設定]ボタンをクリックし通信で使用する COM ポートを設定します。この操作はソフ トウェアインストール後 1 度行えば、以降使用する COM ポートを変更するまで操作不要です。 「接続]ボタンをクリックして、接続機器との通信を開始します。

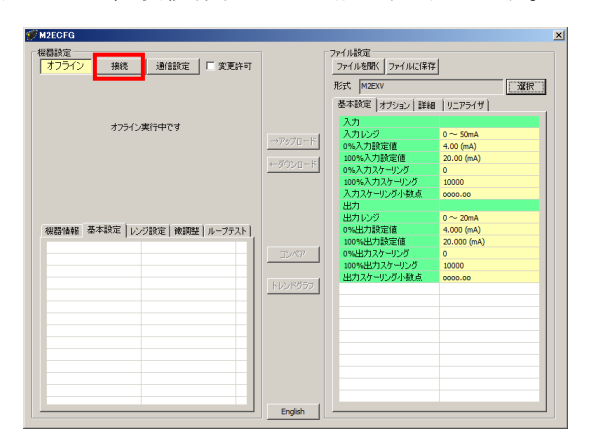

通信を開始すると、自動的に形式が認識され以下のように[機器設定]枠内に機器の情報が表 示されます。

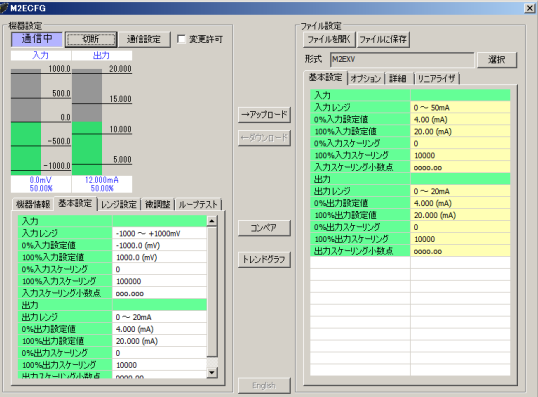

機器の入出力のレベルをバーグラフで表示し、その下の[機器情報][基本設定][レンジ設定] 「微調整]「ループテスト]タブから各種操作ができます。

バーグラフの目盛りは入力の場合は [0%入力設定値][100%入力設定値]、出力の場合は [0% 出力設定値][100%出力設定値]により自動的に区分します。

なお、Sの入力は 0~360°に対して区分します。

機器からコンフィギュレータ接続ケーブルを取り外すと、[機器情報]枠内の表示が消え、再び 別の機器を接続できる状態に戻ります。続けて他の機器と接続する場合は、[接続]ボタンをクリ ックする必要はありません。機器にコンフィギュレータ接続ケーブルを接続すると自動的に通信 を開始します。機器との通信を終了するときは、[切断]ボタンをクリックしてください。

# <span id="page-9-0"></span>3. 機器情報

PC と機器が通信を開始すると [機器設定] 枠に機器情報が表示されます。 現在の入出力値、状態、形式など、各種情報が表示されます。

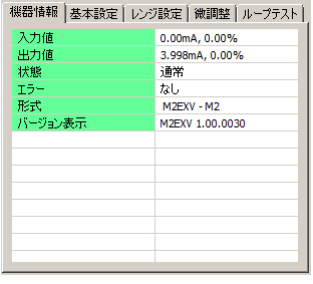

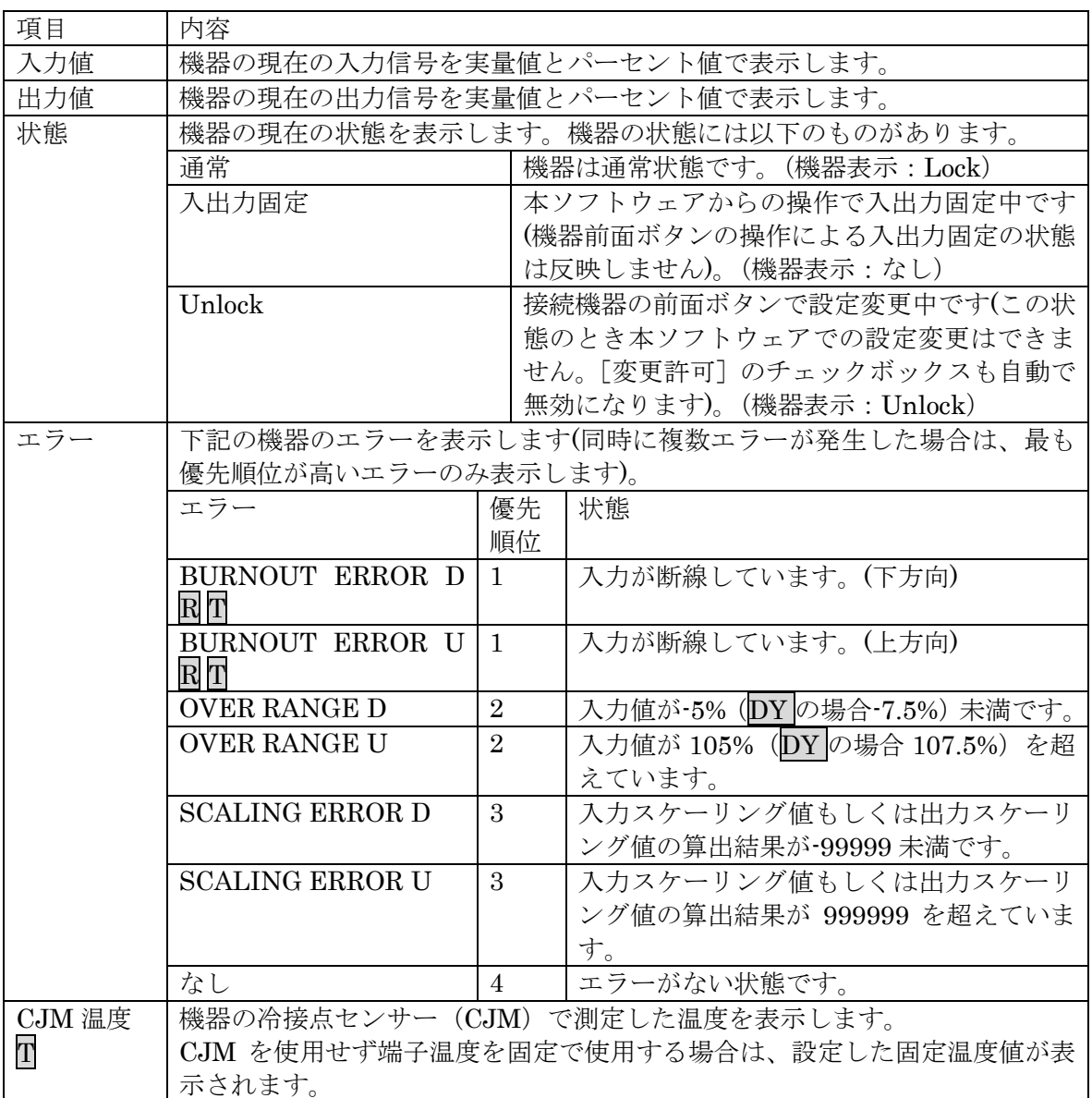

## M2ECFG 取扱説明書

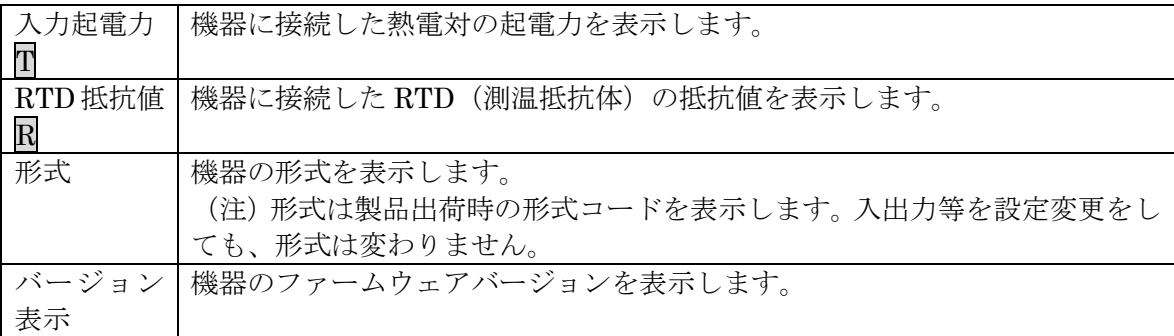

# <span id="page-11-0"></span>4. パラメータの設定

パラメータの設定には機器の入出力レンジやスケーリングなどの基本設定がリアルタイムで 編集ができる[機器設定]と、すべての設定パラメータが編集でき、さらには機器との通信状 態にかかわらず編集ができる[ファイル設定]の 2 通りの方法があります。

### <span id="page-11-1"></span>4.1. 「機器設定]枠のパラメータ設定

設定パラメータの設定値を変更して設定する[基本設定]と、0%・100%入出力設定値を実際 の入力信号を使用して設定する [レンジ設定] があります。

#### <span id="page-11-2"></span>4.1.1. 基本設定

[基本設定]タブ内の設定パラメータを表示、編集することができます。なお、表示される 設定パラメータは機器の形式により異なります。

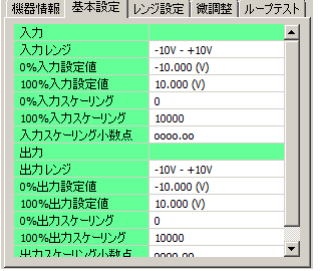

[変更許可]チェックボックスにチェックを入れると、変更可能な設定パラメータが黄色に 変わります。設定値をクリックすると、プルダウンリストかエディットボックスで表示されま す。いずれかの方法で設定値を変更することができます。設定値を変更するとリアルタイムに 機器へ反映されます。

プルダウンリスト:たとえば[入力レンジ]の場合、設定値をクリックするとプルダウンリス トが表示され、その中から入力レンジを選択します(下図参照)。

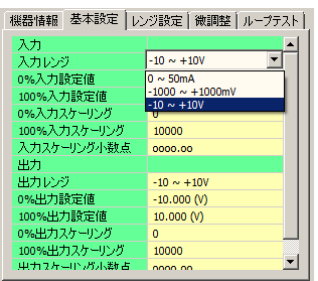

エディットボックス:たとえば[0%入力スケーリング]の場合、設定値をクリックするとエ ディットボックスが表示され、数値を入力し、Enter キーを押します(下 図参照)。

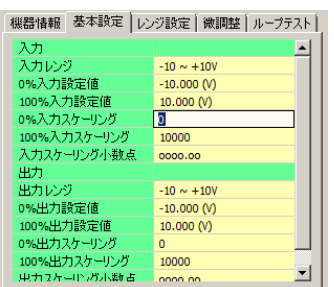

設定パラメータの種類や設定可能範囲などは [P30](#page-29-0)「[9.](#page-29-0)[設定パラメータ詳細説明」](#page-29-0)をご覧くだ さい。

#### <span id="page-12-0"></span>4.1.2. レンジ設定

レンジ設定は実際の入力信号を使って[0%入力設定値][100%入力設定値][0%出力設定 値][100%出力設定値]を設定する場合に使用します。

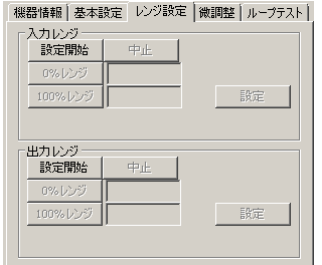

(1)[入力レンジ]枠の[設定開始]ボタンをクリックすると、実際の入力信号を使って設定 するモードに変わります。下図のように「0%レンジ]「100%レンジ]「設定]「中止]ボ タンを操作できるようになります。

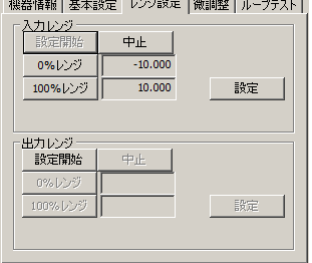

(2)ここで、機器への入力信号を入力値 0%にしたい値に調整して[0%レンジ]ボタンを、 次に入力値 100%にしたい値に調整して「100%レンジ]ボタンをクリックします。その ときの入力実量値がそれぞれボタンの右横に表示されます。たとえば、1V を入力して[0% レンジ]ボタン、5Vを入力して「100%レンジ]ボタンをクリックすると下図のように なります。

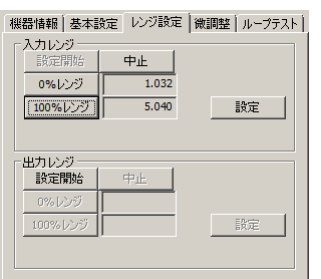

[設定]ボタンをクリックすると表示している値が[基本設定]の[0%入力設定値][100% 入力設定値]に反映され、設定値を機器に書き込みます。

[中止]ボタンをクリックすると入力レンジを設定するモードを中止し、設定値は破棄され ます。

出力レンジの場合も操作方法は同じです。出力信号を計測器等で確認しながら入力信号を調 整してください。

## <span id="page-13-0"></span>4.2. 「ファイル設定]枠のパラメータ設定

[ファイル設定]枠では、すべての設定パラメータを編集できます。機器から設定パラメー タを読み込み(アップロード)、編集後書き込み(ダウンロード)ます。また、設定した内容 をファイルに保存したり、機器と接続していない状態でファイルの読み込み/書き込み/編集 をすることができます。なお、ファイルの保存や読み込みについては P. [28](#page-27-0) の「[8.](#page-27-0)[ファイル読](#page-27-0) [み込み/保存」](#page-27-0)をご覧ください。

### <span id="page-14-0"></span>4.2.1. アップロード

PC と機器が通信している状態で [→アップロード] ボタンをクリックすると [アップロー ド中です]の進捗バーが表示されます。

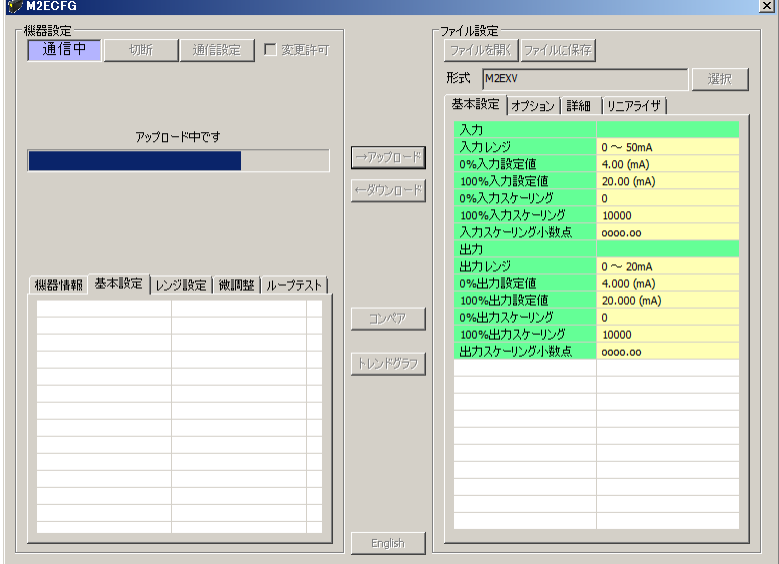

アップロードが完了すると[ファイル設定]に読み込んだ設定パラメータが表示され、編集 できる状態になります。

(注)アップロード中は機器の電源を切断したり、コンフィギュレータ接続ケーブルを外し たりする行為はおやめください。

### <span id="page-15-0"></span>4.2.2. ダウンロード

設定パラメータの編集が終了し、PC と機器が通信している状態で[←ダウンロード]ボタ ンをクリックすると[ダウンロード中です]の進捗バーが表示されます。

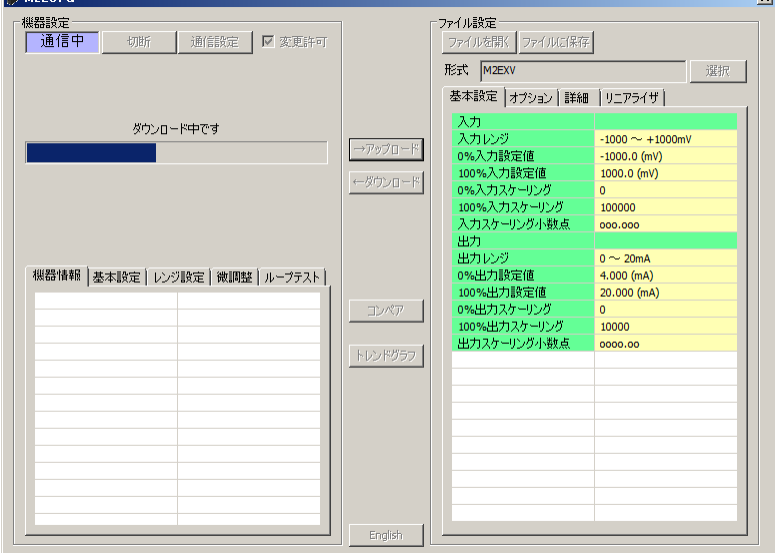

ダウンロードが完了すると[ファイル設定]で編集した設定パラメータを機器に書き込みま す。

(注)ダウンロード中は機器の電源を切断したり、コンフィギュレータ接続ケーブルを外し たりする行為はおやめください。

### <span id="page-15-1"></span>4.2.3. 設定パラメータ編集

「4.1.1 基本設定」と同じように設定値をクリックするとプルダウンリストかエディットボ ックスで表示されますので、ご希望の動作になるよう設定してください。

設定パラメータの編集が終了したら、直ぐに機器へ反映する場合は [P16](#page-15-0) の「[4.2.2](#page-15-0) [ダウンロ](#page-15-0) [ード」](#page-15-0)の手順で書き込んでください。ファイルへ保存する場合は [P29](#page-28-0) の「[8.2.](#page-28-0) [設定パラメー](#page-28-0) [タをファイルに保存する」](#page-28-0)をご覧ください。

設定パラメータの種類や設定可能範囲などは [P30](#page-29-0) の「[9.](#page-29-0) [設定パラメータ詳細説明」](#page-29-0)をご覧 ください。

### <span id="page-16-0"></span>4.3. 機器上の設定値の比較

本機能を使用すると、M2ECFG で編集中の設定パラメータ(ファイル設定値)と、PC に接 続している機器の設定パラメータ(機器設定値)を比較することができます。[ファイルを開 く]ボタンで事前にファイルから設定値を読み込んでいる場合はファイルと、[→アップロー ド]ボタンで事前に別の機器から設定値を読み込んでいる場合は別の機器との比較ができます。

[コンペア]ボタンをクリックすると、機器の設定パラメータが読み込まれ、下図のような コンペア結果が表示されます。

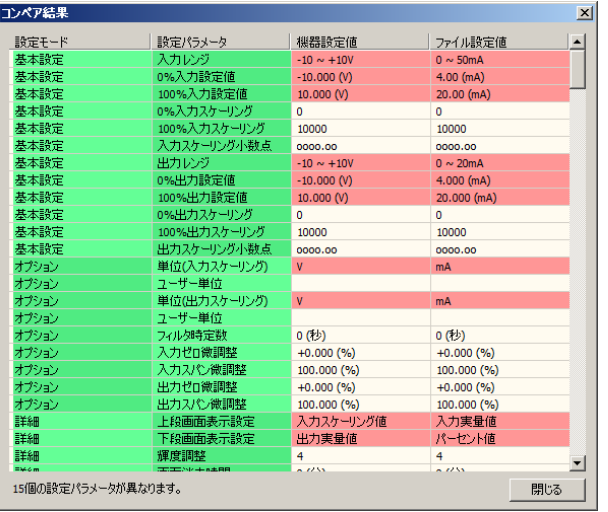

比較された設定パラメータは 1 行ごとに、[基本設定][オプション][詳細][リニアライザ] の順で表示されます。

「機器設定値]と「ファイル設定値]に差異のある設定パラメータは赤色で表示されます。 また、画面最下段に差異のある設定パラメータの個数が表示されます。

(注)コンペア中は機器の電源を切断したり、コンフィギュレータ接続ケーブルを外したり する行為はおやめください。

### <span id="page-17-0"></span>4.4. 設定例

M2ECFG による基本的な設定方法について例を使って説明します。

#### <span id="page-17-1"></span>4.4.1. 機器に接続

M2ECFG を起動し、[通信設定]ボタンをクリックして使用する COM ポートを選択するま たは選択されていることを確認し、[接続]ボタンをクリックします。

機器との通信が開始します。[変更許可] チェックボックスにチェックを入れると「機器設 定]枠内の設定を編集できるようになります。

- (注1)機器側の設定プロテクトが"Unlock"に設定している場合は[変更許可]チェックボ ックスにチェックを入れることができません。必ず"Lock"に設定してください。
- (注 2) ループテスト実行中(入出力固定)の場合も[変更許可]チェックボックスにチェッ クを入れることができません。ループテストを終了(固定解除)してください。
- (注 3) [ファイル設定]枠内の設定パラメータを編集する場合は[変更許可]チェックボッ クスにチェックを入れる必要はありません。[→アップロード]ボタンをクリックし て機器の設定パラメータを読み込んでください。

### <span id="page-17-2"></span>4.4.2. 基本設定の設定例

形式ごとの基本設定例について説明します。設定パラメータを編集すると、リアルタイムで 機器に反映されます。

(注)[ファイル設定]内の設定パラメータを編集してもリアルタイムで機器に反映されませ ん。[←ダウンロード]ボタンをクリックして機器に書き込んでください。

### 4.4.2.1 M2EXV の設定例

ここでは、M2EXV を次の入出力仕様に設定する手順について説明します。 入力信号:4~20mA DC

出力信号:1~5V DC

(1)入力設定

入力信号の仕様に合った [入力レンジ]を設定します。

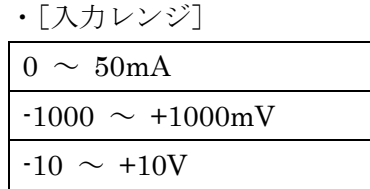

4 ~ 20mA DC の場合は、[0 ~ 50mA] を選択します。

「入力レンジ]を選択すると、「0%入力設定値]「100%入力設定値]は選択した「入力レ ンジ]の初期値が設定されますので、ご使用になる値を設定します。

[0%入力設定値][100%入力設定値]は、選択した[入力レンジ]の範囲内で設定して ください。

4 ~ 20mA DC の場合は、「0%入力設定値]を 4.00 に、「100%入力設定値]を 20.00 に 設定します。

(2)出力設定

出力信号の仕様に合った[出力レンジ]を設定します。

・[出力レンジ]

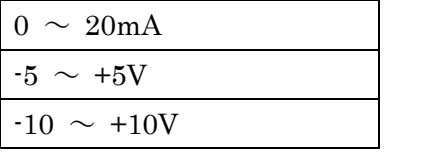

1 ~ 5V DC の場合は、[-5 ~ +5V] を選択します。

[0%出力設定値][100%出力設定値]は、選択した「出力レンジ]の範囲内で設定して ください。

1 ~ 5V DC の場合は、[0%出力設定値]を 1.000 に、[100%出力設定値]を 5.000 に設 定します。

4.4.2.2 M2EXM の設定例

ここでは、M2EXM を次の入出力仕様に設定する手順について説明します。 入力信号:100 ~ 600Ω 出力信号:  $4 \sim 20$ mA DC

(1)入力設定

[0%入力設定値]を 100 に、[100%入力設定値]を 600 に設定します。

(2)出力設定

出力信号の仕様に合った[出力レンジ]を設定します。

・[出力レンジ]

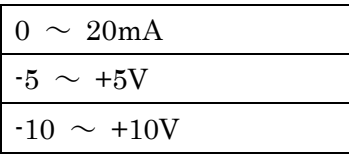

4 ~ 20mADC の場合は、[0 ~ 20mA] を選択します。

[0%出力設定値][100%出力設定値]は、選択した[出力レンジ]の範囲内で設定して ください。

4 ~ 20mA DC の場合は、[0%出力設定値] を 4.000 に、[100%出力設定値] を 20.000 に設定します。

#### 4.4.2.3 M2EXR の設定例

ここでは、M2EXR を次の入出力仕様に設定する手順について説明します。 入力信号:Pt100(JIS'97, IEC) 0 ~ 100 ℃ 出力信号: $1 \sim 5$ V DC

(1)入力設定

入力信号の仕様に合った [入力レンジ]を設定します。

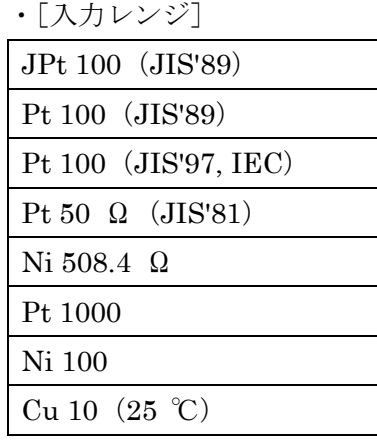

[Pt 100(JIS'97, IEC)]を選択します。

「入力レンジ]を選択すると、「0%入力設定値]「100%入力設定値]は選択した「入力レ ンジ]の初期値が設定されますので、ご使用になる値を設定します。

[0%入力設定値][100%入力設定値]は選択した[入力レンジ]の範囲内で設定してくだ さい。

0 ~ 100 ℃の場合は、[0%入力設定値]を 0.0 に、[100%入力設定値]を 100.0 に設定 します。

(注 1)温度単位は[ファイル設定]枠のオプションで設定します。操作方法は [P.14](#page-13-0) 「[4.2](#page-13-0) [ファイル設定] 枠のパラメータ設定」をご覧ください。

(2)出力設定

出力信号の仕様に合った[出力レンジ]を設定します。

・[出力レンジ]  $0 \sim 20 \text{mA}$ 

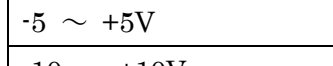

 $\vert \cdot 10 \sim +10V$ 

1 ~ 5V DC の場合は、「-5 ~ +5V を選択します。

[0%出力設定値][100%出力設定値]は、選択した[出力レンジ]の範囲内で設定して ください。

1 ~ 5V DC の場合は、[0%出力設定値]を 1.000 に、[100%出力設定値]を 5.000 に設 定します。

### 4.4.2.4 M2EXT の設定例

ここでは、M2EXT を次の入出力仕様に設定する手順について説明します。 入力信号: K(CA)  $0 \sim 1000$  ℃ 出力信号:  $4 \sim 20$ mA DC

(1)入力設定

入力信号の仕様に合った [入力レンジ]を設定します。

・[入力レンジ]

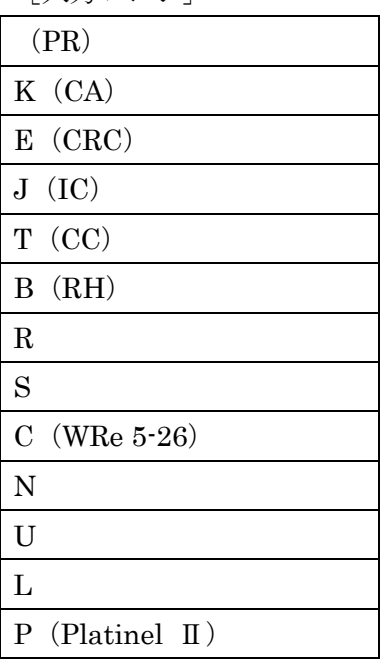

[K(CA)]を選択します。

[入力レンジ]を選択すると、[0%入力設定値][100%入力設定値]は選択した[入力レ ンジ]の初期値が設定されますので、ご使用になる値を設定します。

[0%入力設定値][100%入力設定値]は選択した [入力レンジ]の範囲内で設定してくだ さい。

0 ~ 1000 ℃の場合は、[0%入力設定値]を 0.0 に、[100%入力設定値]を 1000.0 に設 定します。

(注 1)温度単位は[ファイル設定]枠のオプションで設定します。操作方法は [P.14](#page-13-0) 「[4.2](#page-13-0) [ファイル設定] 枠のパラメータ設定」をご覧ください。

(2)出力設定

出力信号の仕様に合った[出力レンジ]を設定します。

・[出力レンジ]

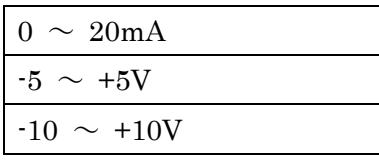

4 ~ 20mADC の場合は、[0 ~ 20mA] を選択します。

「0%出力設定値]「100%出力設定値]は、選択した「出力レンジ」の範囲内で設定して ください。

4 ~ 20mADC の場合は、[0%出力設定値]を 4.000 に、[100%出力設定値]を 20.000 に 設定します。

### 4.4.2.5 M2EXS の設定例

ここでは、M2EXS を次の入出力仕様に設定する手順について説明します。 入力信号: $0 \sim 270$ ° 出力信号:0~10V DC

(1)入力設定

[角度オフセット]を 0.00 に、[角度スパン]を 270.00 に設定します。

(2)出力設定

出力信号の仕様に合った[出力レンジ]を設定します。

・[出力レンジ]  $0 \sim 20 \text{mA}$  $-5 \sim +5V$ 

 $-10 \sim +10V$ 

0 ~ 10V DC の場合は、[-10 ~ +10V]を選択します。

[0%出力設定値][100%出力設定値]は、選択した[出力レンジ]の範囲内で設定して ください。

0 ~ 10V DC の場合は、「0%出力設定値]を 0.000 に、「100%出力設定値]を 10.000 に 設定します。

#### 4.4.2.6 M2EXDY の設定例

ここでは、M2EXDY を次の入出力仕様に設定する手順について説明します。 入力信号: $4 \sim 20 \text{ mA}$ 出力信号: $0 \sim 5$ V DC

(1)入力設定

[0%入力設定値]を 4.00 に、[100%入力設定値]を 20.00 に設定します。

(2)出力設定

出力信号の仕様に合った[出力レンジ]を設定します。

・[出力レンジ]

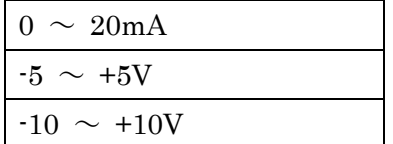

0 ~ 5V DC の場合は、[-5 ~ +5V] を選択します。

[0%出力設定値][100%出力設定値]は、選択した[出力レンジ]の範囲内で設定して ください。

0 ~ 5V DC の場合は、「0%出力設定値]を 0.000 に、「100%出力設定値]を 5.000 に設 定します。

#### <span id="page-24-0"></span>4.4.3. その他の設定

[基本設定]以外の設定パラメータは[ファイル設定]で編集します。機器の設定パラメー タを[→アップロード]ボタンで読み込み、編集後[←ダウンロード]ボタンで書き込みます。

設定パラメータの種類や設定可能範囲などは [P30](#page-29-0) の「[9.](#page-29-0)[設定パラメータ詳細説明」](#page-29-0)をご覧く ださい。

## <span id="page-24-1"></span>5. 微調整

入出力を微調整することができます。

微調整は入出力ともにゼロ、スパンで行います。ゼロ微調整がオフセット、スパン微調整が ゲインの調整です。

各スライダーを左右に動かし調整します。スライダーの横をクリックまたは左右矢印キーを 押すと最小ステップでの調整が可能です。

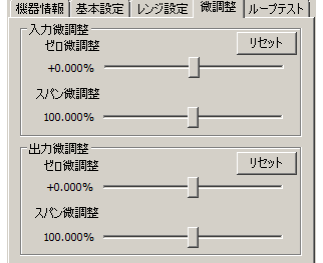

入力微調整は、機器の表示画面に表示される入力値または、M2ECFG の「機器設定]枠内 上部に表示される入力値を確認しながら調整します。入力信号が 0%の状態で入力のゼロ微調 整を、100%の状態で入力のスパン微調整をします。

出力微調整は、デジタルマルチメータなど計測器を使って出力値を確認しながら調整します。 出力信号が 0%の状態で出力のゼロ微調整を、100%の状態で出力のスパン微調整をします。

入出力の微調整を工場出荷時の状態に戻すときはそれぞれの「リセット]ボタンをクリック してください。

(注)S 入力微調整は使用できません。

# <span id="page-25-0"></span>6. ループテスト

ループテストのための模擬出力ができます。

ループテストは、[変更許可]チェックボックスにチェックなしの場合のみ使用できます。 ||機器情報 | 其木語完 | 12,37語完 | 衛調整 | ループテスト |

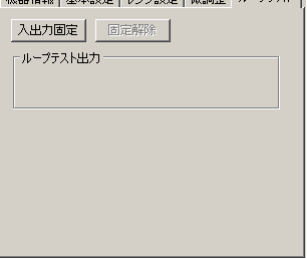

[入出力固定]ボタンをクリックすると、現在の入力に応じた出力信号で固定されます。下 図のように出力信号を操作できる状態になります。この状態では入力が変化しても出力は変わ りません。

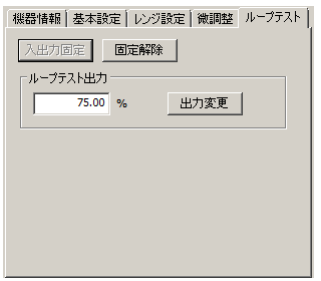

[ループテスト出力] テキストボックスに数値を入力して Enter キーまたは [出力変更] ボタンをクリックすると、設定した%の信号を出力します。

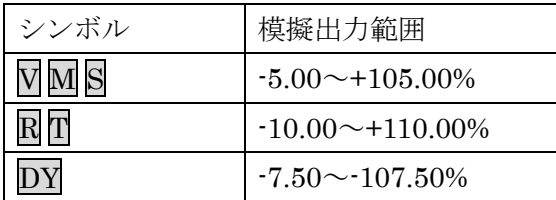

[固定解除]ボタンをクリックすると、通常の入力に応じて出力が追従する動作に戻ります。

- (注1)入出力固定の状態で、機器との通信を切断したり、機器からコンフィギュレータ接続 ケーブル抜いたりすると、一定時間経過後ループテスト出力は解除されます。
- (注 2)入出力固定中は[変更許可]チェックボックスはチェックできません。
- (注3) 本ソフトウェアでのループテスト中は、機器側での前面ボタン操作は行わないでくだ さい。

# <span id="page-26-0"></span>7. トレンドグラフ表示

[トレンドグラフ]ボタンをクリックすると、下図のように入力または出力のトレンドグラ フを表示できます。この機能は、約 0.5 秒ごとの値を折れ線グラフで時系列に表示します。 (注:ループテスト中はトレンドグラフ機能を使用できません)

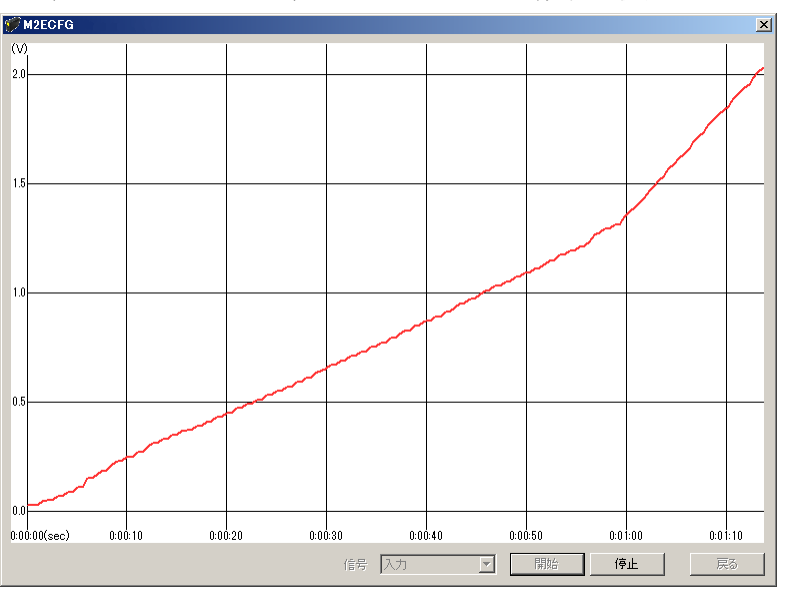

[信号]プルダウンリストで表示する信号を選択し、[開始]ボタンをクリックすると、リ アルタイムにトレンドグラフを表示します。

「停止]ボタンをクリックすると、表示を終了します。

縦軸は選択した信号の実量値で、範囲は[開始]ボタンをクリックしてからの信号の最大値 と最小値となります。縦軸の数値の小数点は最大値、最小値の範囲に応じて変わります(最大 値、最小値が変わると自動で範囲が変わります)。

横軸は時間で、範囲は左端が[開始]ボタンをクリックした時点で、右端は現時点となりま す(時間の経過にあわせてグラフが縮小します)。

# <span id="page-27-0"></span>8. ファイル読み込み/保存

[ファイル設定]で編集した設定パラメータをファイルに保存することができます。他の機器 に同じ設定を手間なく書き込むことができます。

## <span id="page-27-1"></span>8.1. ファイルに保存された設定パラメータを読み込む

[ファイルを開く]ボタンをクリックすると下図のような画面が表示されます。本画面は Windows の標準的な開くファイルを選択するときの画面です。M2ECFG を実行している OS により画面構成は変わります。

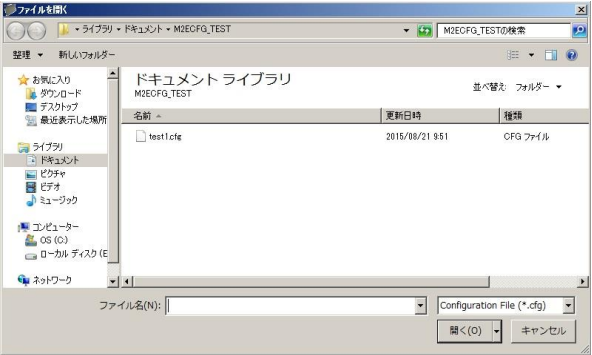

M2ECFG で保存したファイルを選択し [開く] ボタンをクリックすると、設定パラメータ が読み込まれ、[ファイル設定] 枠内に表示されます。

読み込んだ設定パラメータを機器に書き込む場合は、[←ダウンロード]の操作を行う必要 があります。

## <span id="page-28-0"></span>8.2. 設定パラメータをファイルに保存する

[ファイルに保存]ボタンをクリックすると下図のような画面が表示されます。本画面は Windows の標準的な保存するファイルを選択するときの画面です。M2ECFG を実行している OS により画面構成は変わります。

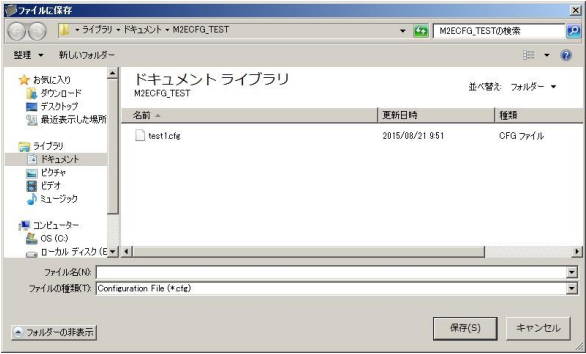

ファイル名欄に保存するファイル名を入力して、[保存]ボタンをクリックすると、[ファイ ル設定]枠内の設定パラメータが保存されます。

(注)保存したファイルの内容をテキストエディタなどで書き換えると、読み込み時にエラ ーが発生しますのでそのような行為はおやめください。

# <span id="page-29-0"></span>9. 設定パラメータ詳細説明

<span id="page-29-1"></span>9.1. 一覧

形式ごとに対応する設定パラメータの一覧は下表のとおりです。

|                         |                           | M2EXV                 | <b>MXEXM</b>          | M2EXR               | <b>M2EXT</b>        | M2EXS          | MSEXDY     |       |
|-------------------------|---------------------------|-----------------------|-----------------------|---------------------|---------------------|----------------|------------|-------|
|                         |                           |                       |                       |                     |                     |                |            | 掲載ページ |
| 基本設定                    | 入力レンジ                     | $\circlearrowright$   |                       | $\circlearrowright$ | $\circlearrowright$ |                |            | 31    |
|                         | 0%入力設定値 / 100%入力設定値       | $\bigcirc$            | $\bigcirc$            | $\bigcirc$          | $\bigcirc$          |                | $\bigcirc$ | 32    |
|                         | 角度オフセット / 角度スパン           |                       |                       |                     |                     | $\bigcirc$     |            | 33    |
|                         | 入力回転方向設定                  |                       |                       |                     |                     | $\bigcirc$     |            | 33    |
|                         | 0%入力スケーリング / 100%入力スケーリング | $\bigcirc$            | $\bigcirc$            |                     |                     | $\bigcirc$     | ∩          | 33    |
|                         | 入力スケーリング小数点               | $\bigcirc$            | $\bigcirc$            |                     |                     | $\bigcirc$     | $\bigcirc$ | 33    |
|                         | 入力小数点                     |                       |                       | $\bigcirc$          | $\bigcirc$          |                |            | 33    |
|                         | 出力レンジ                     | $\bigcirc$            | $\bigcirc$            | $\bigcirc$          | $\bigcirc$          | $\bigcirc$     | $\bigcirc$ | 34    |
|                         | 0%出力設定値 / 100%出力設定値       | $\bigcirc$            | $\bigcirc$            | $\bigcirc$          | $\bigcirc$          | $\bigcirc$     | $\bigcirc$ | 34    |
|                         | 0%出力スケーリング / 100%出力スケーリング | $\bigcirc$            | $\bigcirc$            | $\bigcirc$          | $\bigcirc$          | $\circ$        | $\bigcirc$ | 34    |
|                         | 出力スケーリング小数点               | $\bigcirc$            | $\bigcirc$            | $\bigcirc$          | $\bigcirc$          | $\bigcirc$     | $\bigcirc$ | 34    |
|                         | 0%未満出力範囲 / 100%超過出力範囲設定   |                       |                       |                     |                     | $\bigcirc$     |            | 34    |
|                         | バーンアウト                    |                       |                       | $\bigcirc$          | $\bigcirc$          |                |            | 35    |
| オプシ                     | 単位(入力 / 出力スケーリング)         | $\bigcirc$            | $\bigcirc$            | $\bigcirc$          | $\bigcirc$          | $\bigcirc$     | $\bigcirc$ | 35    |
|                         | ユーザー単位                    | $\bigcirc$            | $\bigcirc$            | $\bigcirc$          | $\bigcirc$          | $\bigcirc$     | $\bigcirc$ | 35    |
| $\Xi$<br>$\overline{v}$ | 温度単位                      |                       |                       | $\bigcirc$          | $\bigcirc$          |                |            | 35    |
|                         | 冷接点補償                     |                       |                       |                     | $\bigcirc$          |                |            | 36    |
|                         | 端子固定温度                    |                       |                       |                     | $\bigcirc$          |                |            | 36    |
|                         | フィルタ時定数                   | $\bigcirc$            | $\bigcirc$            | $\bigcirc$          | $\bigcirc$          | $\bigcirc$     | $\bigcirc$ | 36    |
|                         | ワイヤリング                    |                       |                       | $\bigcirc$          |                     |                |            | 36    |
|                         | 線路抵抗                      |                       |                       | $\circ$             |                     |                |            | 36    |
|                         | ローカット                     |                       |                       |                     |                     |                | $\bigcirc$ | 36    |
|                         | ローカットポイント                 |                       |                       |                     |                     |                | $\bigcirc$ | 37    |
|                         | 入力ゼロ微調整 / 入力スパン微調整        | $\bigcirc$            | $\bigcirc$            | $\bigcirc$          | $\bigcirc$          |                | $\bigcirc$ | 37    |
|                         | 出力ゼロ微調整 / 出力スパン微調整        | $\bigcirc$            | $\bigcirc$            | $\bigcirc$          | $\circ$             | $\bigcirc$     | $\bigcirc$ | 37    |
| 詳細                      | 上段画面表示設定                  | $\bigcirc$            | $\bigcirc$            | $\circ$             | $\bigcirc$          | $\bigcirc$     | $\bigcirc$ | 38    |
|                         | 下段画面表示設定                  | $\bigcirc$            | $\bigcirc$            | $\bigcirc$          | $\bigcirc$          | $\bigcirc$     | ∩          | 39    |
|                         | 輝度調整                      | $\bigcirc$            | $\bigcirc$            | $\bigcirc$          | $\bigcirc$          | $\bigcirc$     | $\bigcirc$ | 39    |
|                         | 画面消去時間                    | $\bigcirc$            | $\bigcirc$            | $\bigcap$           | $\bigcap$           | $\bigcirc$     | $\bigcirc$ | 39    |
| ライニア                    | リニアライズ機能                  | $\overline{\bigcirc}$ | $\bigcirc$            |                     |                     | $\bigcirc$     | $\bigcirc$ | 41    |
|                         | ポイント数                     | $\bigcirc$            | $\bigcirc$            |                     |                     | $\bigcirc$     | $\bigcirc$ | 41    |
|                         | リニアライズテーブル                | $\overline{\bigcirc}$ | $\overline{\bigcirc}$ |                     |                     | $\overline{O}$ | $\bigcirc$ | 42    |

# <span id="page-30-1"></span><span id="page-30-0"></span>9.2. 基本設定

# 9.2.1. 入カレンジ MRT

機器の入力信号を設定します。下記より選択できます。

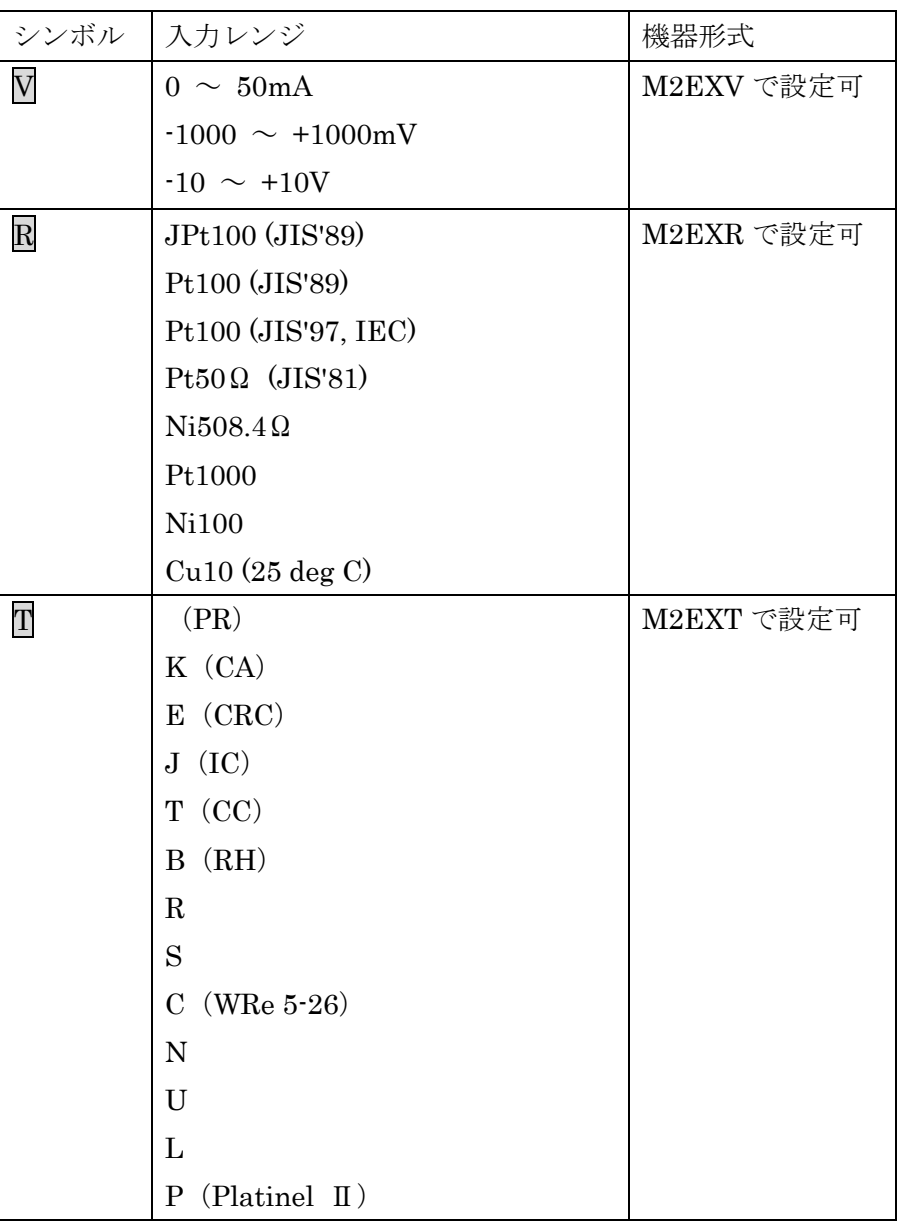

(注 1)入力レンジを変更すると[0%入力設定値]、[100%入力設定値]は初期値に戻ります。

(注 2) Vでは、[入力レンジ]を変更した場合は、電源を切断し、入力端子への配線も変更 してください。

# <span id="page-31-0"></span>9.2.2. 0%入力設定値 / 100%入力設定値 MM R T DY

入力レンジの範囲内でご使用になる入力信号 0%、100%を設定します。たとえば $\overline{V}$ の場合、 [入力レンジ] -10~+10V で使用する入力信号が 1~5V の場合、[0%入力設定値] を 1.000 に[100%入力設定値]を 5.000 に設定します。入力信号 0~100%が 1.000~5.000V になりま す。

<span id="page-31-1"></span>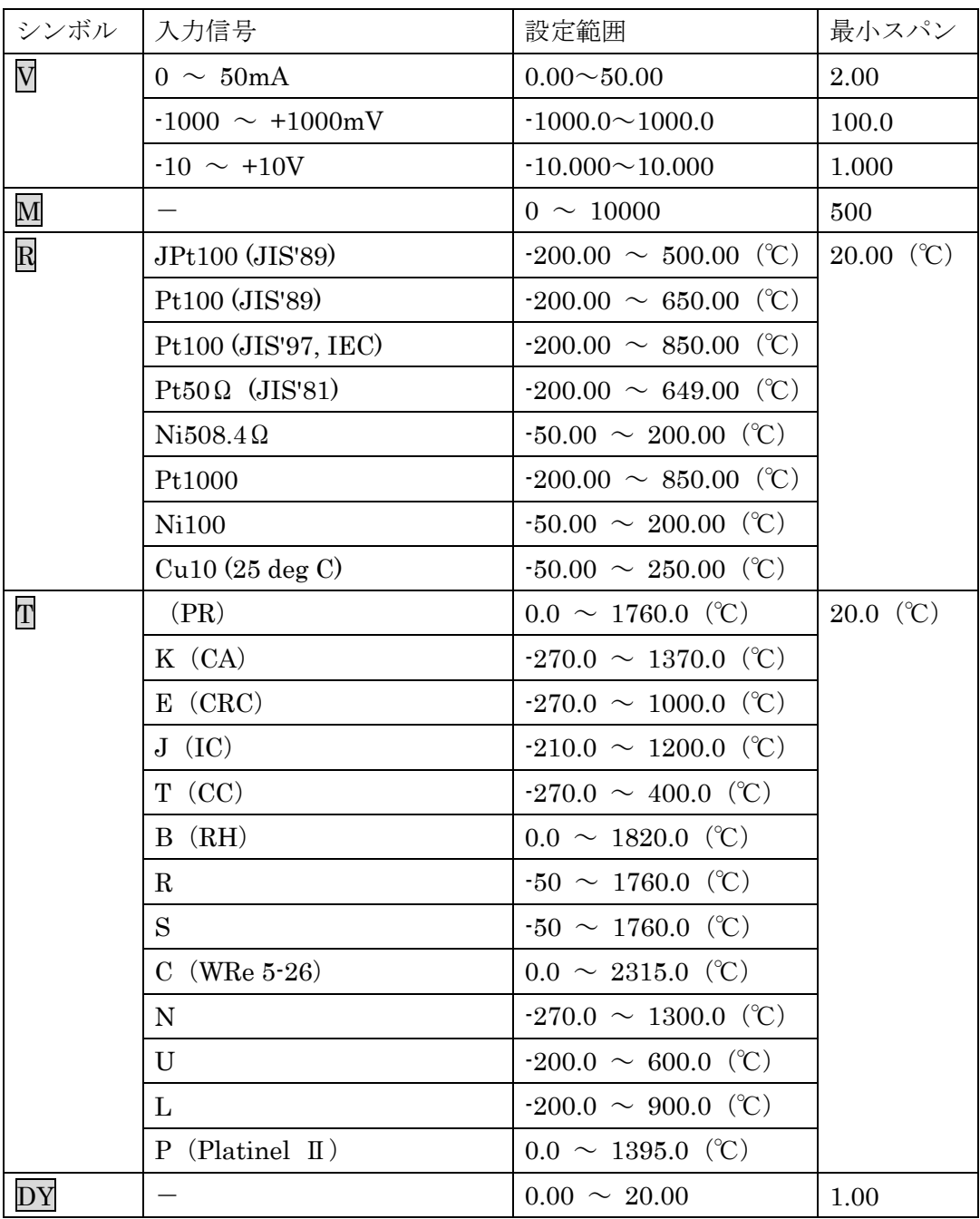

## <span id="page-32-0"></span>9.2.3. 角度オフセット / 角度スパン S

入力信号の角度オフセット、角度スパンを設定します。たとえば、[角度オフセット]50.00、 [角度スパン]100.00 に設定すると、入力信号の 50.00~150.00°が 0~100%になるように 変換されます。

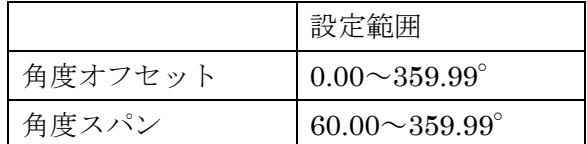

### <span id="page-32-1"></span>9.2.4. 入力回転方向 S

セルシンの回転方向を下記より選択します。

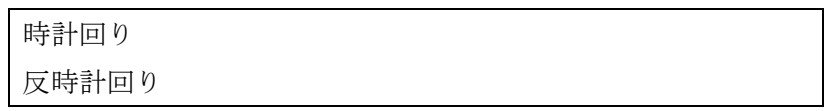

## <span id="page-32-2"></span>9.2.5. 0%入力スケーリング / 100%入力スケーリング MMSDY

「0%入力設定値][100%入力設定値]に対するスケーリング値を設定します。

たとえば Vの場合、「0%入力設定値]を-10.000 に「100%入力設定値]を 10.000 に設定し、 [0%入力スケーリング]を 0 に、[100%入力スケーリング]を 10000 に設定すると、入力信 号の-10~+10V が 0~10000 になります。

[0%入力スケーリング][100%入力スケーリング]は、-99999~999999 の範囲内で設定し てください。

## <span id="page-32-3"></span>9.2.6. 入力スケーリング小数点 MMSDY

「入力スケーリング値]に対する小数点位置を設定します。「入力スケーリング小数点]は 小数点無し~小数点以下 5 桁目の範囲内で設定してください。

## <span id="page-32-5"></span><span id="page-32-4"></span>9.2.7. 入力小数点 R T

[入力設定値]に対する小数点位置を設定します。[入力小数点]は小数点無し~小数点以 下 2 桁目の範囲内で設定してください。

#### <span id="page-33-0"></span>9.2.8. 出力レンジ

機器の出力信号を設定します。下記より選択できます。

 $0 \sim 20 \text{mA}$  $-5 \sim +5V$  $-10 \sim +10V$ 

- (注1)出力レンジを変更すると「0%出力設定値]「100%出力設定値]は初期値に戻ります。
- (注 2)[出力レンジ]を変更した場合は電源を切断し、機器側面の[出力設定用ディップスイ ッチ]も切り替えてください。

#### <span id="page-33-1"></span>9.2.9. 0%出力設定値 / 100%出力設定値

出力レンジの範囲内でご使用になる出力信号 0%、100%を設定します。たとえば、[出力レ ンジ]0~20mA で使用する出力信号が 4~20mA の場合 [0%出力設定値] を 4.000 に、[100% 出力設定値]を 20.000 に設定します。出力信号 0~100%が 4.000~20.000mA になります。

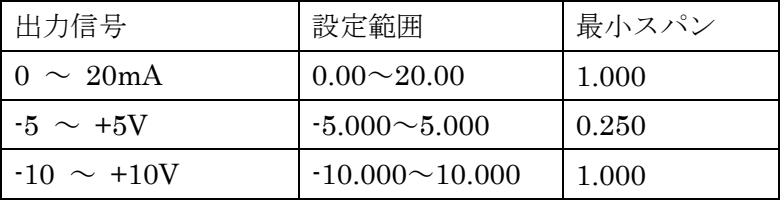

### <span id="page-33-2"></span>9.2.10. 0%出力スケーリング / 100%出力スケーリング

[0%出力設定値][100%出力設定値]に対する出力スケーリング値を設定します。たとえ ば、[0%出力設定値]を-10.000 に[100%出力設定値]を 10.000 に設定し、[0%出力スケー リング] を 0 に、「100%出力スケーリング] を 5000 に設定すると、出力信号の-10~+10V が 0~5000 になります。

[0%出力スケーリング][100%出力スケーリング]は、-99999~999999 の範囲内で設定し てください。

### <span id="page-33-3"></span>9.2.11. 出力スケーリング小数点

[出力スケーリング値]に対する小数点位置を設定します。[出力スケーリング小数点]は 小数点無し~小数点以下 5 桁目の範囲内で設定してください。

### <span id="page-33-4"></span>9.2.12. 0 %未満出力範囲 / 100 %超過出力範囲設定 S

入力が 0 %以下、100%以上の場合に出力できる範囲を設定します。

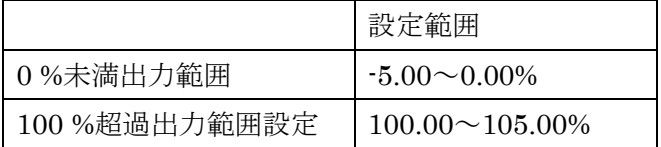

## <span id="page-34-1"></span><span id="page-34-0"></span>9.3. オプション

9.3.1. バーンアウト R T

<span id="page-34-5"></span>バーンアウトの種類を下記より選択します。

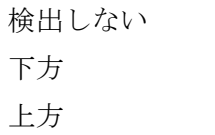

温度センサーの断線を検出すると出力信号を上方または下方に振り切らせることができま す。上方の場合は 110%、下方の場合は-10%の出力信号になります。また、断線を検出しない ようにもできます。

## <span id="page-34-2"></span>9.3.2. 単位(入力スケーリング) / 単位(出力スケーリング)

「入力スケーリング値]または「出力スケーリング値]を選択したときに表示する単位を設 定します。

設定できる単位は、以下の 68 種類です。

DC、AC、mV、V、kV、µA、mA、A、kA、mW、W、kW、var、kvar、Mvar、VA、Hz、  $\Omega$ , k $\Omega$ , M $\Omega$ , cm, mm, m, m/sec, mm/min, cm/min, m/min, m/h, m/s<sup>2</sup>, inch, L, L/s, L/min, L/h, m<sup>3</sup>, m<sup>3</sup>/sec, m<sup>3</sup>/min, m<sup>3</sup>/h, Nm<sup>3</sup>/h, N·m, N/m<sup>2</sup>, g, kg, kg/h, N, kN、Pa、kPa、MPa、t、t/h、℃、゚F、K、%RH、J、kJ、MJ、rpm、sec、min、min-1、pH、%、 ppm、deg、(空白)、User

## <span id="page-34-3"></span>9.3.3. ユーザー単位

「単位(入力スケーリング)]「単位(出力スケーリング)]で「User]を選択すると、任意の単位 を設定できます。 設定できる文字は下記の半角文字で 13 文字までになります。

設定できる文字 : 0~9 A~Z a~z ! " # \$ % & ' ( ) = - + \* ^|@`[] {};:◇?\_,./

## <span id="page-34-4"></span>9.3.4. 温度単位 RT

[0%入力値][100%入力値]の温度単位を設定します。温度単位は下記より選択します。

deg C deg F

K

<span id="page-34-6"></span>deg C は摂氏温度(℃)、deg F は華氏温度( °F )を表します。

### <span id="page-35-0"></span>9.3.5. 冷接点補償 日

熱電対の冷接点補償を下記の 2 つから設定します。

CJM 使用

端子固定温度使用

CJM 使用の場合は、付属の冷接点センサー(形式:CJM)を使って熱起電力を補償します。 端子固定温度使用の場合は[端子固定温度]で設定した温度の熱起電力を補償します。(実 際の端子温度とは異なるため誤差が大きくなることがあります。)

### <span id="page-35-1"></span>9.3.6. 端子固定温度 T

冷接点補償する温度を端子固定温度で設定します。-50.00~100.00 ℃の範囲で設定できま す。[冷接点補償]で端子固定温度使用を選択したときのみ設定できます。

### <span id="page-35-2"></span>9.3.7. フィルタ時定数

設定した時定数の一次遅れフィルタ処理をかけることができます。0 を設定するとフィルタ 処理は行われません。0、1~30(秒)の範囲で時定数を設定できます。

一次遅れフィルタは一般的な CR フィルタと同等で、設定した時定数は入力信号が 0%から 100%に変化したときに出力信号が約 63%まで追従する時間をいいます。

## <span id="page-35-3"></span>9.3.8. ワイヤリング R

測温抵抗体の導線数を下記より選択します。

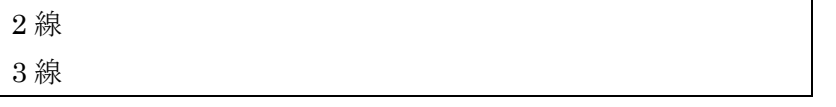

### <span id="page-35-4"></span>9.3.9 線路抵抗 R

測温抵抗体の線路抵抗を補正します。0.00~100.00(Ohm)の範囲で線路抵抗の補正ができま す。

[ワイヤリング]で2線を選択したときのみ設定できます。

### <span id="page-35-5"></span>9.3.10. ローカット DY

ローカット機能の有効/無効を設定します。下記より選択します。

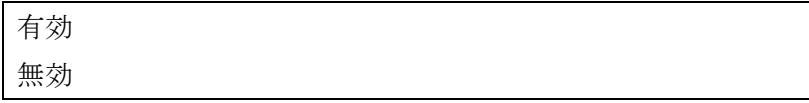

## <span id="page-36-0"></span>9.3.11. ローカットポイント DY

ローカットを判定するための閾値を設定します。0.00~100.00%の範囲で設定できます。[ロ ーカット]で有効を選択したときのみ設定できます。

# <span id="page-36-1"></span>9.3.12. 入力ゼロ微調整 / 入力スパン微調整 ■ M R T D Y

入力実量値に対して調整することができます。

[入力ゼロ微調整]、[入力スパン微調整]の調整範囲は形式により異なります。形式ごとの 調整範囲は以下のとおりです。

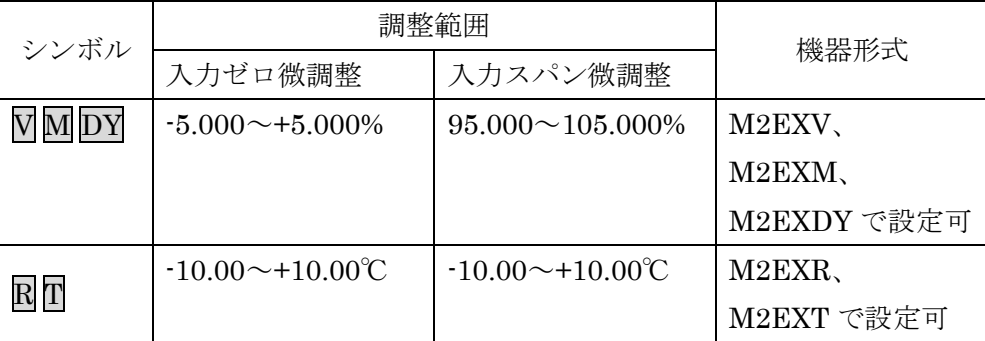

### <span id="page-36-2"></span>9.3.13. 出力ゼロ微調整 / 出力スパン微調整

出力実量値に対して調整することができます。

[出力ゼロ微調整]は-5.000~+5.000(%)、[出力スパン微調整]は 95.000~105.000(%)の 範囲で調整できます。

# <span id="page-37-1"></span><span id="page-37-0"></span>9.4. 詳細

## 9.4.1. 上段画面表示設定

## 計測モード時に表示部の上段に表示する内容を下記より設定します。

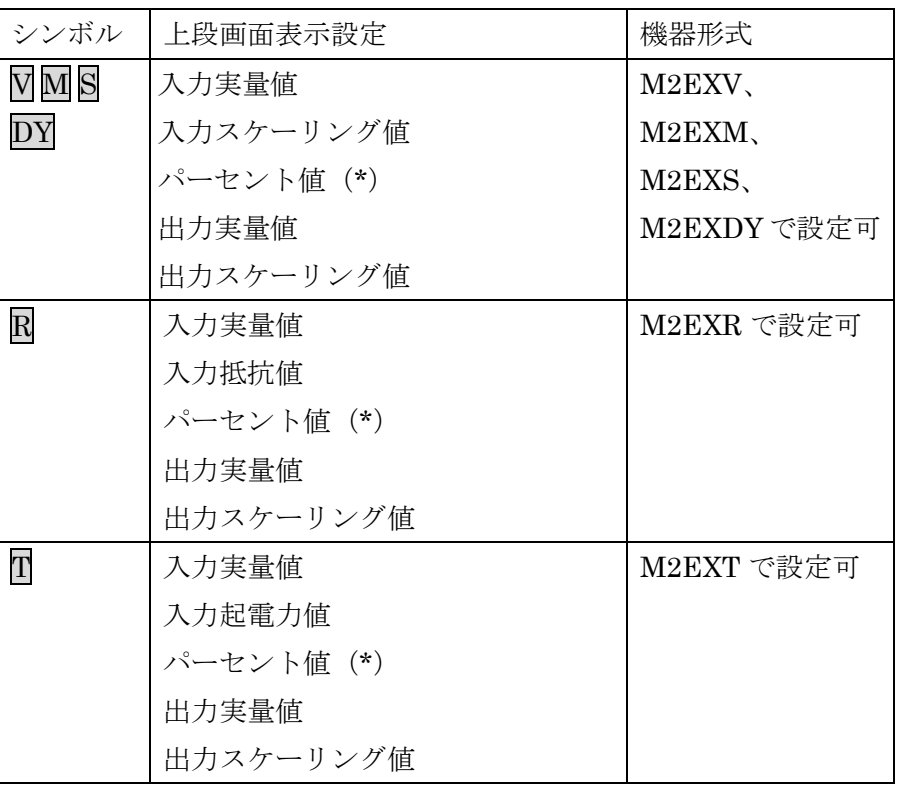

<span id="page-37-2"></span>(\*)入力のパーセント値になります

### <span id="page-38-0"></span>9.4.2. 下段画面表示設定

計測モード時に表示部の下段に表示する内容を下記より設定します。

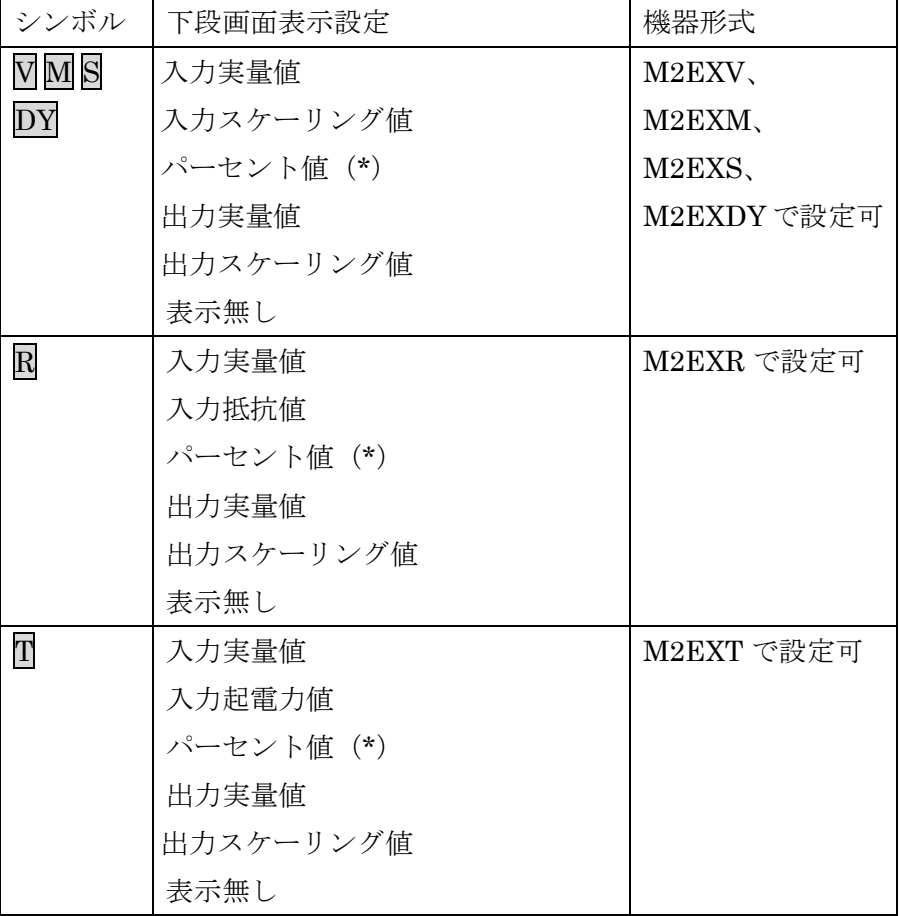

(\*)入力のパーセント値になります

### <span id="page-38-1"></span>9.4.3. 輝度調整

表示部の輝度を調整します。1(暗)~4(明)の範囲で設定します。

### <span id="page-38-2"></span>9.4.4. 画面消去時間

一定時間、本体前面ボタンの操作がなかった場合に画面を消去する時間を設定します。 0、1~60(分)の範囲で設定します。常時画面表示にしたい場合は、"0"に設定します。

# <span id="page-39-0"></span>9.5. リニアライザ $\overline{\mathsf{W}}$  M S DY

[リニアライザ]タブでは、入力(X)と出力(Y)をテーブルで指定し、任意の折れ線で入出力 を変換できます。

[リニアライザ]タブのユーザー指定テーブルは他の設定と同様、一つずつ入力する以外に、 テーブルファイルを使って読み込み、保存ができます。テーブルファイルの読み込み、保存を 行うには [テーブル] ボタンをクリックします。

(注) [テーブル] ボタンは、[リニアライズ機能] が有効のときのみクリック可能です。

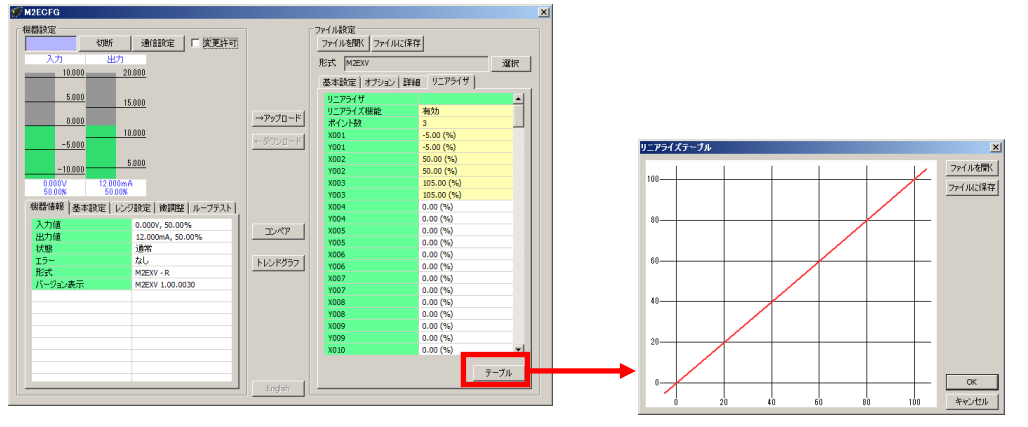

[テーブル]ボタンをクリックすると、右図のようなリニアライズテーブルを表示します。

[ファイルを開く]ボタンでテーブルファイルの読み込み、[ファイルに保存]ボタンでテー ブルファイルの保存ができます。テーブルファイルの形式は [P.43](#page-42-0)「[10.](#page-42-0) [付録」](#page-42-0)を参照してくだ さい。

<span id="page-40-0"></span>9.5.1. リニアライズ機能 MMSDY

リニアライズ機能の種別を下記より選択します。

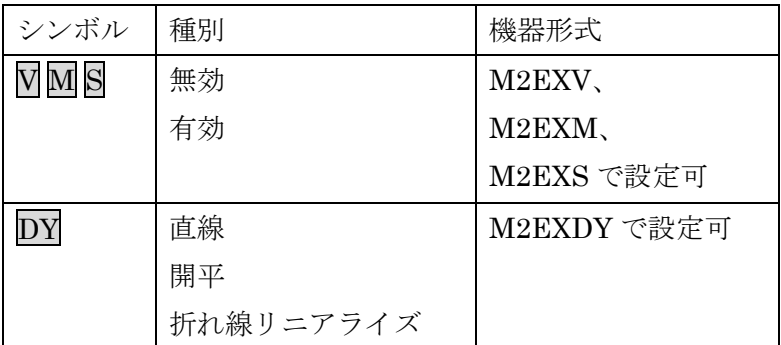

[無効]または[直線]を選択すると、ユーザー指定テーブルによる変換は行われません。 [有効]または[折れ線リニアライズ]を選択すると、入力に対してユーザー指定テーブル により変換された出力になります。

[開平]を選択すると、入力に対して開平された値が出力値になります。

## <span id="page-40-1"></span>9.5.2. ポイント数 MM S DY

ユーザー指定テーブルのポイント数を設定します。形式ごとの設定範囲は以下のとおりです。 テーブルファイルの読み込みを行った場合、有効な Xn、Yn のペア数に応じて自動で変更され ます。

<span id="page-40-2"></span>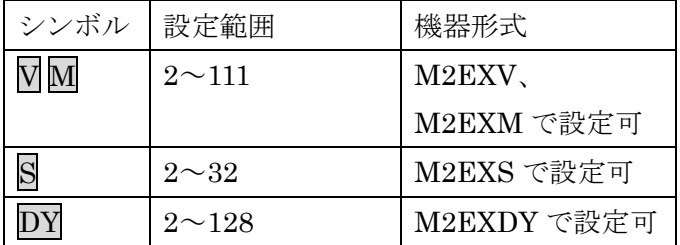

### <span id="page-41-0"></span>9.5.3. リニアライズテーブル MMSDY

ユーザー指定テーブルを設定します。形式ごとの設定範囲は以下のとおりです。X は X001 から順に昇順で設定する必要があります。昇順以外の設定を行った場合、正確な変換ができま せんのでご注意ください。

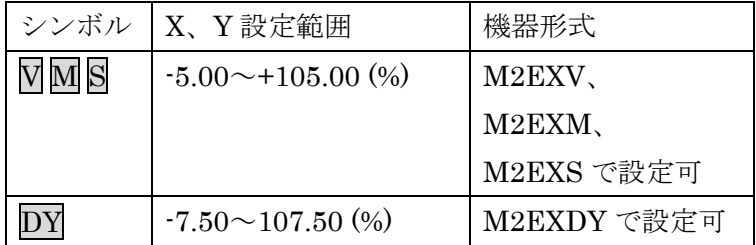

ユーザー指定テーブルによる変換は、入力(単位%)に対応する X、出力(単位%)に対応する Y がペアになったテーブルから変換元の入力を検索し、一致するテーブルの Y を出力します。

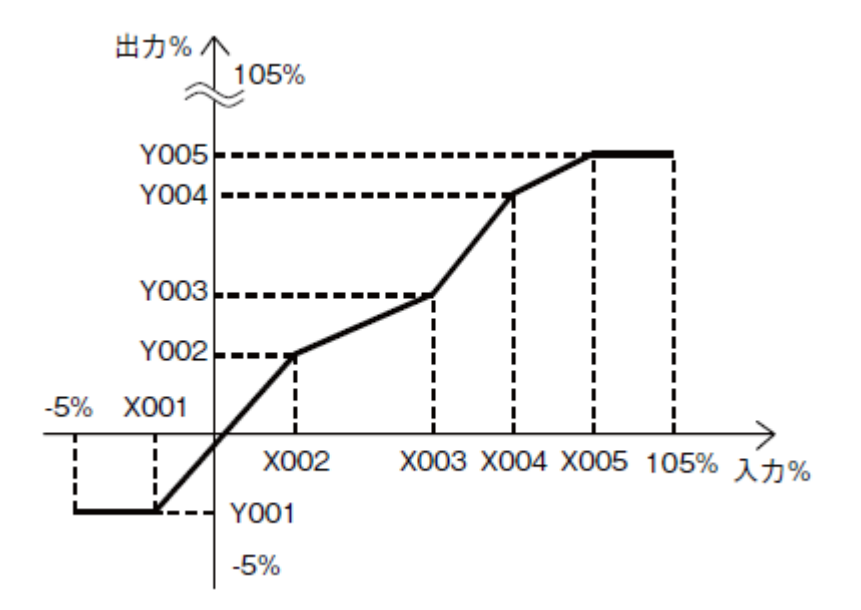

入力と等しい値が X で設定されていない場合は、設定されている X のうち、正負方向それ ぞれ最も近い値を一つずつ選択し、その 2 点を直線補完して Y を求め出力とします。

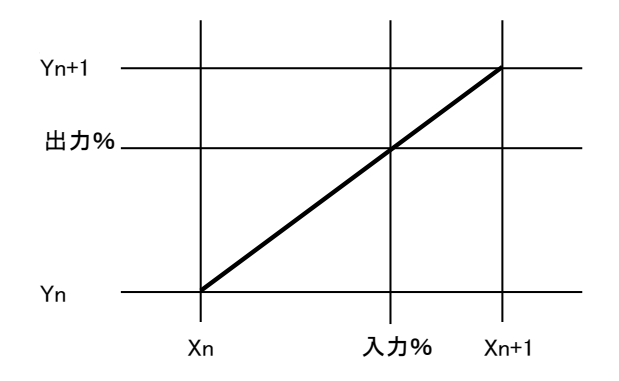

最も近い要素が、正負方向の片側にしかない場合(テーブル範囲外)は、その見つかった片 側の Y をそのまま出力とします。

# <span id="page-42-0"></span>10. 付録

# <span id="page-42-1"></span>10.1. ユーザー指定テーブルファイル形式 MM S DY

M2ECFG で扱うユーザー指定テーブルファイルの形式について説明します。

ユーザー指定テーブルファイルは、リニアライズ機能で使用するユーザー指定テーブルの内 容を保存しています。ファイルはテキストファイルで以下のような形式になります。

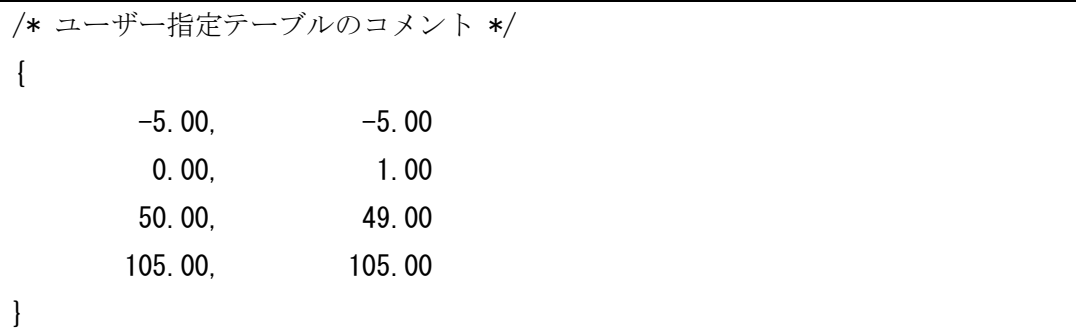

ファイル2行目の"{"がテーブルの開始を示し、ファイル終端の"}"がテーブルの終わり を示します。"{"および"}"のみの行となるように記述します。テーブルは行ごとに Xn と Yn を","で区切りペアで記述します。"Xn, Yn"の入力範囲は [P.42](#page-41-0)「[9.5.3](#page-41-0) [リニアライズテ](#page-41-0) [ーブル](#page-41-0) V M S DY」、ペアの最大数は [P.41](#page-40-1)「[9.5.2](#page-40-1) [ポイント数](#page-40-1) V M S DY」を参照してくださ い。

行頭が"/"の行はコメント行として認識されます。

ユーザー指定テーブルファイルの拡張子は"txt"で作成してください。